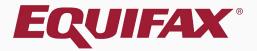

# Guardian I-9 Processing for Employees Without Social Security Numbers

### Table of Contents

| 1. | FAQ                        |
|----|----------------------------|
| 2. | How do I begin?            |
| 3. | Section 1 without E-Verify |
| 4. | Section 1 with E-Verify    |
| 5. | Completing Section 1       |
| 6. | Completing Section 2       |

### Table of Contents

| 7. <u>Document Retention</u>           | 13 |
|----------------------------------------|----|
| 8. Approving the I-9                   |    |
| 9. Approving without E-Verify          |    |
| 10. Approving with E-Verify            |    |
| 11. <u>I-9s Needing Further Action</u> | 25 |
| 12. Amending the I-9                   | 28 |

### Table of Contents

| 13. Submitting to E-V | /erify | 30 |
|-----------------------|--------|----|
|                       |        |    |
| 14. What's next?      |        | 4  |

### **FAQ**

> Can an I-9 be timely completed for an individual who does not yet have a Social Security Number (SSN)?

Yes, Guardian is configured to allow for I-9 completion if the employee does not have or will not provide a social security number.

> How is the E-Verify process affected by this?

E-Verify requires a social security number in order to initiate a case. When an employee begins work without an SSN Guardian provides for the timely completion of the I-9 and queues up the information for submission to E-Verify, but no case is created in E-Verify until the SSN is provided.

### **FAQ**

> Does the I-9 need to be updated if the organization does not subscribe to E-Verify?

No, the social security number field in Section 1 of the I-9 is not a required field *unless* the organization is enrolled in E-Verify.

What administrative considerations must be made with regards to SSN updating?

Through the Administrative module, organizations can control the updating of Section 1 information, restricting or allowing Section 1 updates to be completed by the employee and/or the Guardian user. For more information about amendment settings see the *Electronic Amendments & Exemptions Administrative Setup* tutorial.

### How do I begin?

Guardian provides a variety of I-9 workflows to meet the needs of your organization, and as such there are multiple ways in which an I-9 can be completed for an employee without an SSN. These workflows include:

- > In-Person
- Employee Portal / Remote Hire with Agent
- > Employee Kiosk

Please see the related tutorials for guidance on a specific workflow.

# **Section 1 without E-Verify**

### acme

If the hiring location is not participating in E-Verify the **Social Security Number** field is optional and can be left blank.

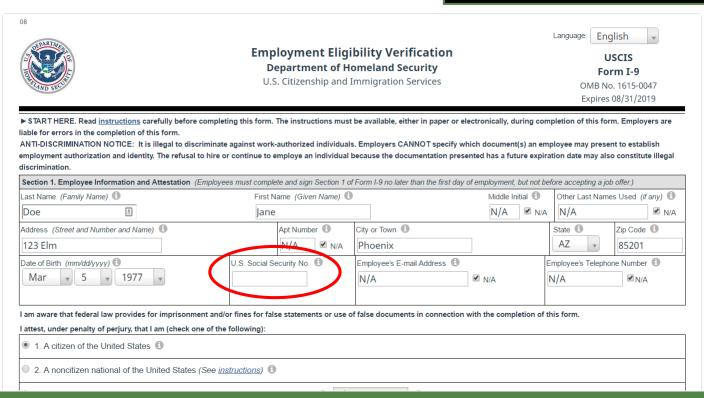

# **Section 1 with E-Verify**

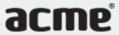

**Table of Contents** 

received, their Social Security Number. **Employment Eligibility Verification Department of Homeland Security** Form I-9 U.S. Citizenship and Immigration Services OMB No. 1615-0047 Expires 08/31/2019 ► START HERE. Read instructions carefully before completing this form. The instructions must be available, either in paper or electronically, during completion of this form. Employers are liable for errors in the completion of this form. ANTI-DISCRIMINATION NOTICE: It is illegal to discriminate against work-authorized individuals. Employers CANNOT specify which document(s) an employee may present to establish employment authorization and identity. The refusal to hire or continue to employe an individual because the documentation presented has a future expiration date may also constitute illegal discrimination Section 1. Employee Information and Attestation (Employees must complete and sign Section 1 of Form I-9 no later than the first day of employment, but not before accepting a job offer.) Middle Initial Other Last Names Used (if any) Last Name *(Family Name*) 📵 First Name (Given Name) **±** N/A ✓ N/A N/A Doe ✓ N/A lane Address (Street and Number and Name) Apt Number City or Town 1 State 1 Zip Code 🕕 ✓ N/A Phoenix 123 Elm 85201 Date of Birth (mm/dd/yyyy) 🕕 U.S. Social Security No. Employee's E-mail Address Employee's Telephone Number 🕕 ✓ N/A N/A N/A ✓ N/A Awaiting Issuance of SSN 6 I am aware that federal law provides for imprisonment and/or fines for false statements or use of false documents in connection with the completion of this form. I attest, under penalty of perjury, that I am (check one of the following): 1. A citizen of the United States ① 2. A noncitizen national of the United States (See instructions)

If the hiring location is participating

in E-Verify, an **Awaiting Issuance of SSN** option will be available.

Employees can select this if they have applied for, but not yet

Copyright © 2023, Equifax Inc., Atlanta, Georgia. All rights reserved. Equifax and the Equifax marks used herein are trademarks of Equifax Inc. Other product and company names mentioned herein are the property of their respective owners.

# **Completing Section 1**

along with the citizenship or immigration status you selected, and all information and documentation you provid correct, and you are aware that you face severe penalties provided by law and may be subject to criminal prose false statements or using false documentation when completing this form Step 1: Please verify that the first name, last name, and date of birth shown below belong to you by clicking the che ✓ First Name Robert Last Name Andrews ✓ Date Of Birth 01/01/1969 Step 2: Read the following statement and select "I Accept" to acknowledge your agreement: I consent to provide an electronic signature in connection with this Form I-9 and understand that by verifying m above, providing the requested information in Step 3 below, clicking on the 'I Accept box', and clicking on the 'E electronically signing this Form I-9. I understand that my electronic signature will be binding as though I had phy ✓ I Accept Step 3: Please select a signature question from the dropdown list, provide an answer, and click 'Electronically Sign' The question selected should call for information that you have committed to long-term memory and is not easily gue the question and answer may be presented to the Department of Homeland Security in the event of an audit as proo document What is the name of the first major city you visited? Ouestion: Answer: New York

Employee or preparer/translator completes Section 1. Employee is prompted to provide a memorable answer to the signature question (or enter a 4-digit PIN), and clicks **Electronically Sign**.

Note: Responses are not validated, and will not be referenced or reused during any subsequent employee signatures. However, all responses are recorded, and can be provided in the event of an audit.

Electronically Sign

Sign

# **Completing Section 2**

Guardian

I-9 and E-Verify Compliance System

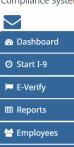

■ Charts & Graphs

★ Announcements

**☞** ICE Audit

**≈** Help

i My Settings

**m** Administration

**ර** Logout

# Employer completes Section 2. Please see the Section 2 tutorial for additional information on this process.

### Employer / Agent Review and Verification

To fulfill the requirements of the I-9 form, please inspect the identity and employment that the employee has provided. Find the corresponding document in one of the lists below. You will need to select either an item from List A or items from both List B and List C and record the required information.

| 9                                                                                                    |                  |                         |                    |           |              |                                                                     |  |
|----------------------------------------------------------------------------------------------------|------------------|-------------------------|--------------------|-----------|--------------|---------------------------------------------------------------------|--|
| Section 2. Employer or Authorize                                                                                                 | •                |                         |                    |           | 4 -16        |                                                                     |  |
| Employers or their authorized representa<br>document from List A OR examine a comb                                               |                  | _                       |                    |           |              | mployment. You must physically examine or<br>Acceptable Documents") |  |
| Employee Info from Section 1 Last Name (Far                                                                                      |                  |                         |                    | ven Name) | M.I.<br>N/A  | Citizenship/Immigration Status                                      |  |
| List A<br>Identity and Employment Authoriz                                                                                       | o                | R                       | List B<br>Identity | AND       |              | List C<br>Employment Authorization                                  |  |
| Pocument Title View Sample Document Foreign Passport and I-94/I-94A Replacement Receipt  Employee Qualifies for H-1B Portability | v (1)            | Document Title          |                    | w         | ocument T    | itle v                                                              |  |
| suing Authority CHILE                                                                                                    | w                | Issuing Authority       |                    | Įs        | ssuing Auth  | ority                                                               |  |
| Oocument Number<br>12345678901<br>Foreign Passport Number                                                                        |                  | Document Number         |                    | [         | ocument N    | lumber                                                              |  |
| Expiration Date (if any)(mm/dd/yyyy)  01/01/2025  The expiration date on this field must be recorded,                            | and not expired. | Expiration Date (if any | r)(mm/dd/yyyy)     | E         | expiration D | ate (if any)(mm/dd/yyyy)                                            |  |

Copyright © 2023, Equifax Inc., Atlanta, Georgia. All rights reserved. Equifax and the Equifax marks used herein are trademarks of Equifax Inc. Other product and company names mentioned herein are the property of their respective owners.

## **Completing Section 2**

I Accept checkbox, enters in their Signature of Employer or Authorized Representative Date (mm/dd/yyy): Guardian password (or SSO ♠ Dashboard credentials) and clicks Last Name of Employer or Authorized Representative First Name of Employer or Authorized O Start I-9 Robert Reaume Electronically Sign. **Ⅲ** Reports Employer's Business or Organization Address (Street Number and Name) City or 7 85201 123 Elm Phoenix **Employees** ☑ I-9 Forms **Tasks** Electronic Signature ■ Charts & Graphs The person who physically examines the employee's original document(s) and completes this Section 2 must electronically sign as indicated below. By signing ★ Announcements Section 2 of this Form I-9, you attest under penalty of perjury that you have physically examined the documents presented by the employee, the document(s) reasonably appear to be genuine and to relate to the employee named, that to the best of your knowledge the employee is authorized to work in the United States. Help Please read the following statement, select "I Accept" to acknowledge your agreement, and enter your Password/SSO ID to electronically sign this section 2: i My Settings I consent to provide an electronic signature in connection with this Form I-9 and understand that by typing my system Password/SSO ID below and by clicking on "I **m** Administration Accept" and clicking on the "Electronically Sign" button, that I am electronically signing this Form I-9. I understand that my electronic signature will be binding as though I had physically signed this document by hand. **ර** Logout ✓ I Accept ① Password: 1 ...... **Electronically Sign** 

Go Back

Employer reads and accepts the

signature statement by clicking the

### Guardian

I-9 and E-Verify Compliance System

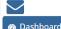

O Start I-9

E-Verify

Ⅲ Reports☑ Employees

☑ I-9 Forms

**Tasks** 

■ Charts & Graphs

Announcements

✓ ICE Audit

**≈** Help

i My Settings

**m** Administration

**O** Logout

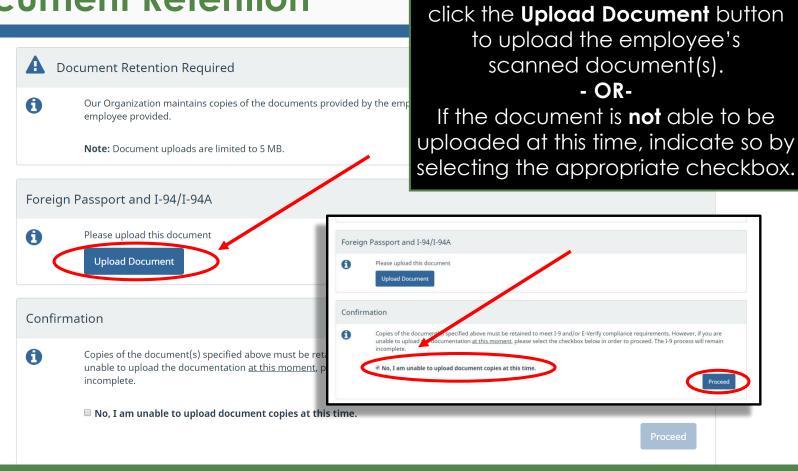

If **Document Retention** is required,

After clicking **Upload Document**, click **Select File** to locate the supporting document(s).

### Guardian

I-9 and E-Verify Compliance System

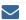

**₯** Dashboard

O Start I-9

E-Verify

Ⅲ Reports

**Employees** 

☑ I-9 Forms

**≡** Tasks

Charts & Graphs

Announcements

. . . . . .

i My Settings

m Administration

**ර** Logout

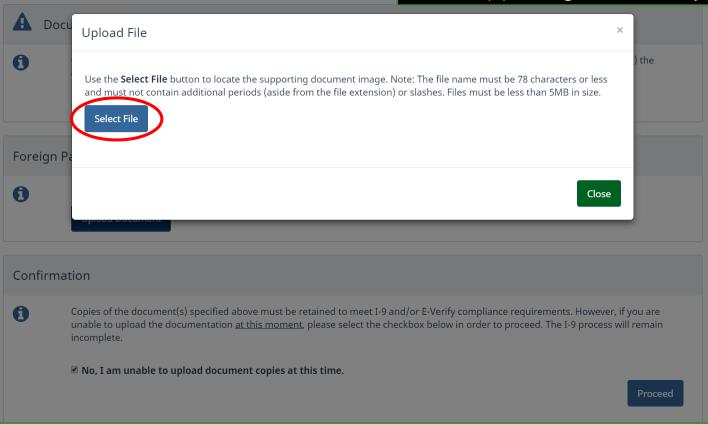

Copyright © 2023, Equifax Inc., Atlanta, Georgia. All rights reserved. Equifax and the Equifax marks used herein are trademarks of Equifax Inc. Other product and company names mentioned herein are the property of their respective owners.

From the browse window, select the appropriate file and click the **Open** button.

### Guardian

I-9 and E-Verify Compliance System

**❷** Dashboard

b Dashboar

② Start I-9

E-Verify

Ⅲ Reports

Employees

☑ I-9 Forms

**≡** Tasks

■ Charts & Graphs

★ Announcements

ICE Audit

Help

i My Settings

**m** Administration

**ර** Logout

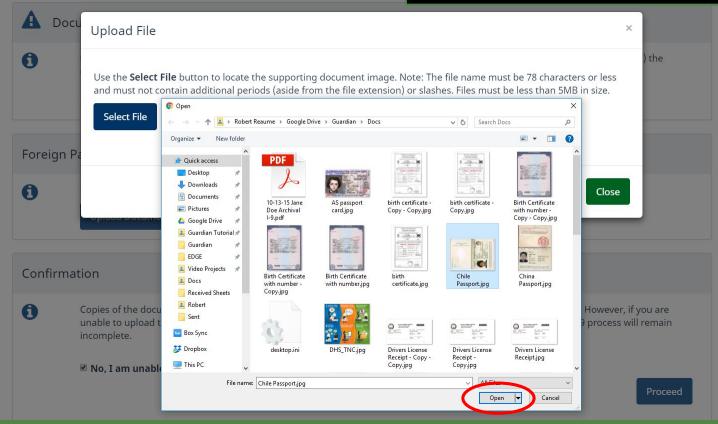

The file name of the selected document will appear in the window. Click the **Upload** button.

### Guardian

I-9 and E-Verify Compliance System

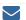

Dashboard

② Start I-9

E-Verify

■ Reports

🚰 Employees

☑ I-9 Forms

**Tasks** 

Charts & Graphs

Announcements

i My Settings

m Administration

**O** Logout

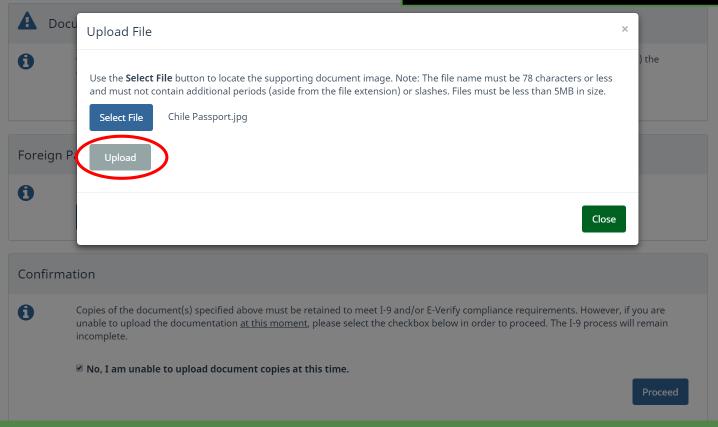

Copyright © 2023, Equifax Inc., Atlanta, Georgia. All rights reserved. Equifax and the Equifax marks used herein are trademarks of Equifax Inc. Other product and company names mentioned herein are the property of their respective owners.

Click the **Close** button after the file has been successfully uploaded.

### Guardian

I-9 and E-Verify Compliance System

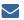

♠ Dashboard

② Start I-9

E-Verify

■ Reports

Employees

☑ I-9 Forms

**Tasks** 

Charts & Graphs

Announcements

**☞** ICE Audit

🎓 Help

i My Settings

m Administration

**O** Logout

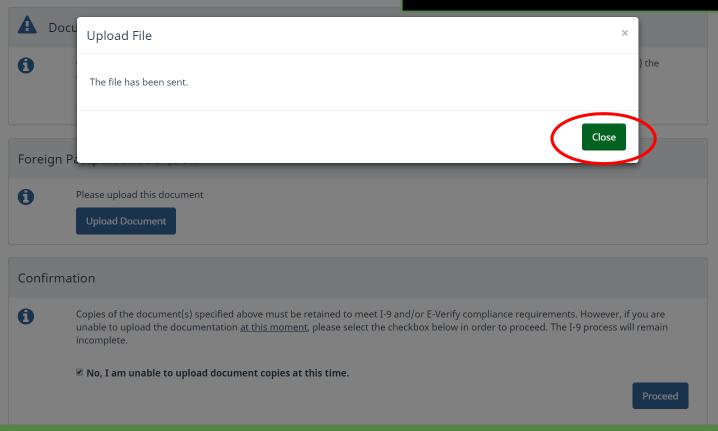

Copyright © 2023, Equifax Inc., Atlanta, Georgia. All rights reserved. Equifax and the Equifax marks used herein are trademarks of Equifax Inc. Other product and company names mentioned herein are the property of their respective owners.

### Guardian

I-9 and E-Verify Compliance System

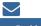

**₽** Dashboard

**⊙** Start I-9

E-Verify

■ Reports

🖶 Employees

☑ I-9 Forms

**≡** Tasks

■ Charts & Graphs

Announcements

✓ ICE Audit

r Help

i My Settings

**m** Administration

**O** Logout

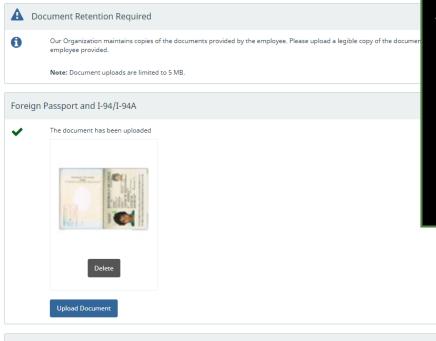

A thumbnail of the uploaded document will be displayed for image file types (i.e., JPG files). Thumbnails will <u>not</u> be displayed for uploaded PDF files.

If additional files need to be retained, click the **Upload** button and repeat the previous upload steps.

Otherwise, click **Proceed**.

Confirmation

Thank you for providing the required documentation

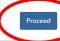

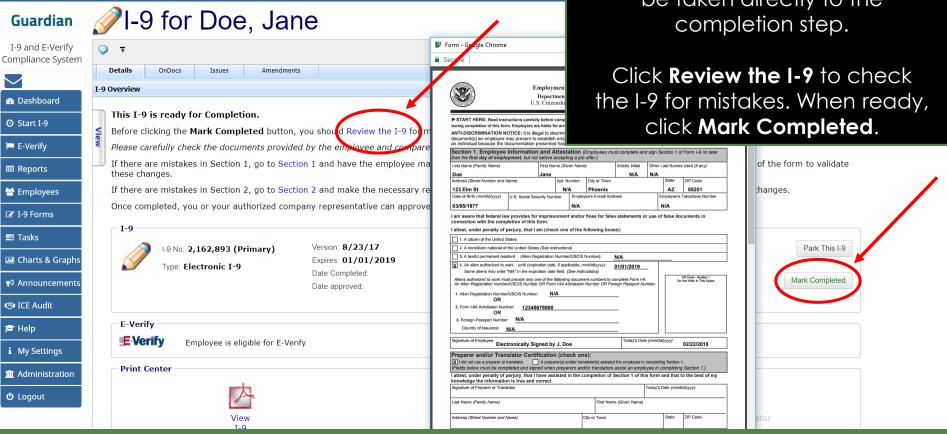

If the Enforce Document Capture Admin setting is set to Yes users will be taken directly to the

② Start I-9

E-Verify

**Ⅲ** Reports

**≡** Tasks

ICE Audit

Help

**U** Logout

If the **Enforce Document Capture** Admin setting is set to No, click the confirmation checkbox.

Proceed with the completion process, as shown on the previous slide.

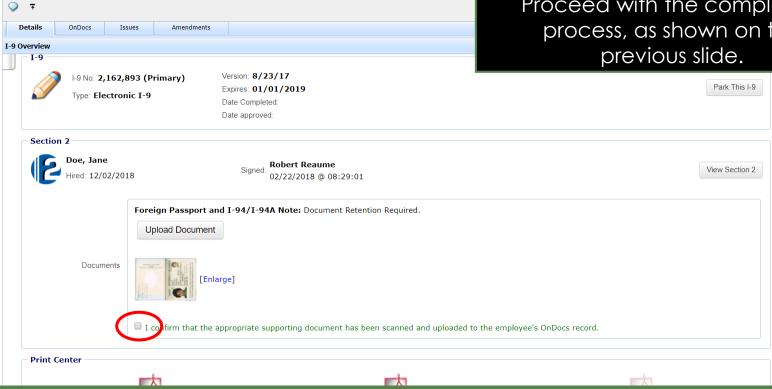

Guardian

I-9 and E-Verify

Compliance System

Dashboard

② Start I-9

E-Verify

**Ⅲ** Reports

**Employees** 

☑ I-9 Forms

**Ⅲ** Charts & Graphs

★ Announcements ICE Audit

**Tasks** 

r Help

**U** Logout

i My Settings

m Administration

## Approving the I-9

Amendments

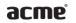

Details

View

T-9

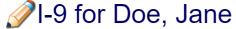

Issues

OnDocs

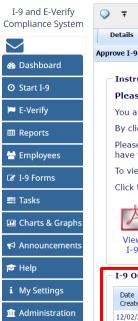

**b** Logout

Prior to Approving the I-9 you have one last chance to click Review the **1-9** to check the 1-9 for mistakes, as well as compare the I-9 to any uploaded supporting documents.

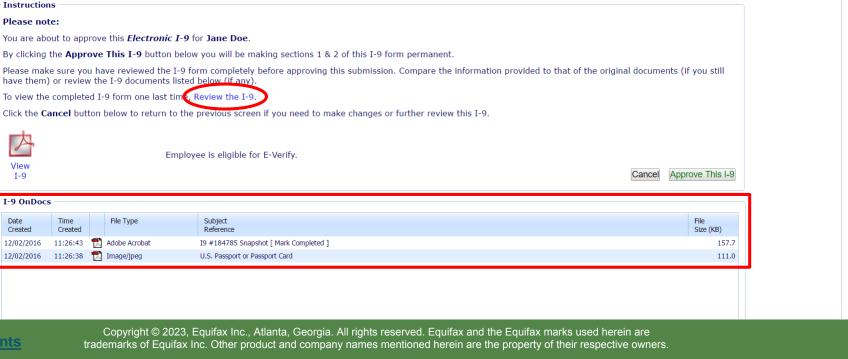

# Approving the I-9

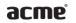

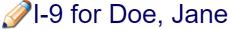

I-9 and E-Verify Compliance System

Dashboard O Start I-9

E-Verify

■ Reports **Employees** 

☑ I-9 Forms

■ Charts & Graphs

Announcements

P Help i My Settings

m Administration

**b** Logout

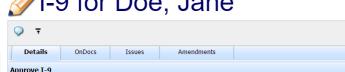

When ready click **Approve This I-9**, which will "lock" the form. The I-9 cannot be edited after it has been approved, except by using the **Amendments** tool. Approval permissions may be restricted to only certain Guardian users.

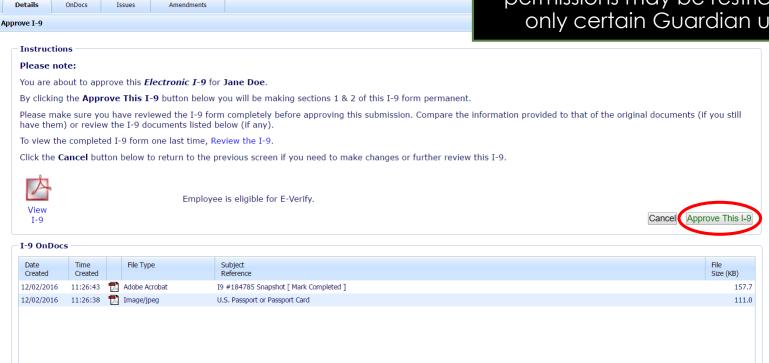

# **Approving without E-Verify**

If not subject to E-Verify nothing else must be done.

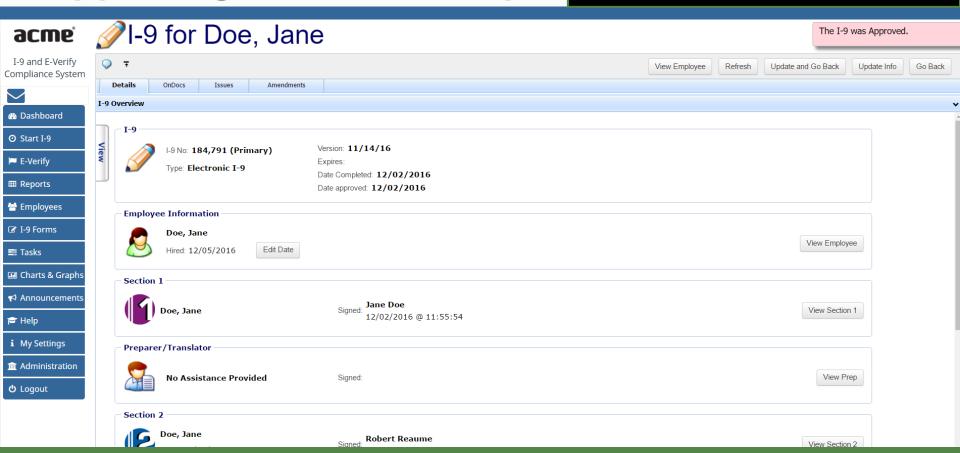

Copyright © 2023, Equifax Inc., Atlanta, Georgia. All rights reserved. Equifax and the Equifax marks used herein are trademarks of Equifax Inc. Other product and company names mentioned herein are the property of their respective owners.

# Approving with E-Verify

If subject to E-Verify, the I-9 will not yet be submitted as a Social Security Number is required.

### acme

I-9 and E-Verify Compliance System

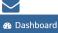

O Start I-9

E-Verify **Ⅲ** Reports

🚰 Employees

☑ I-9 Forms

**Tasks** 

**Ⅲ** Charts & Graphs

Announcements

P Help

i My Settings

m Administration

<u>ტ</u> Logout

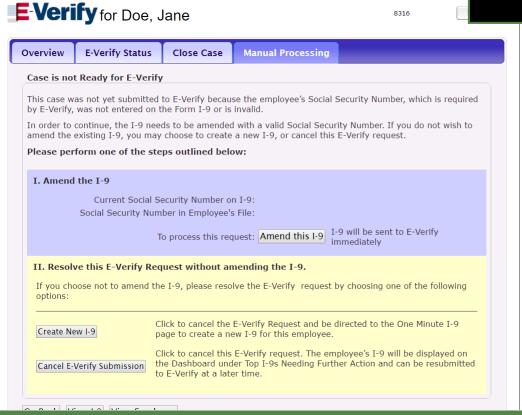

### **I-9s Needing Further Action**

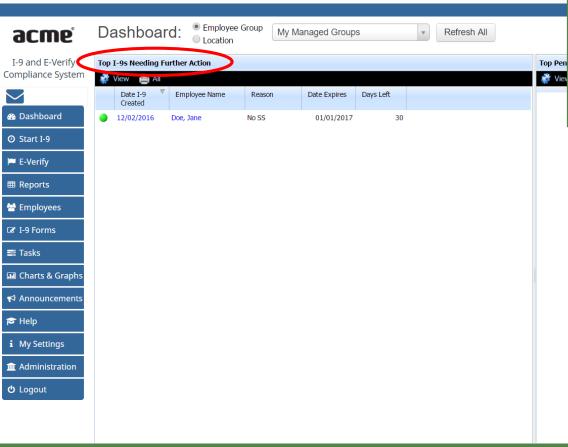

While waiting for the Employee to provide their SSN, the

Top I-9s Needing Further Action

Dashboard Panel is useful in monitoring I-9's missing an SSN that are subject to E-Verify.

### **I-9s Needing Further Action**

The **Days Left** deadline is customizable from the Administration options.

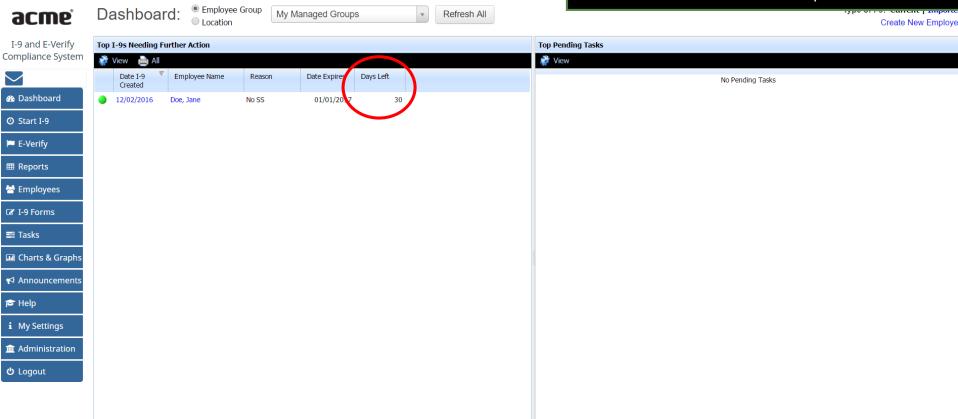

## I-9s Needing Further Action

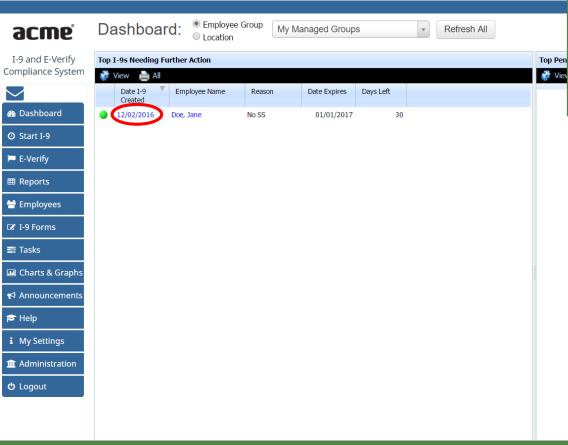

Once the employee has provided their SSN, open their I-9 by clicking the **Date I-9 Created** from the Dashboard, or by searching for the employee's I-9 from the **Employees** or **I-9 Forms** tab on the left.

From the employee's **E-Verify** tab, click **Manual Processing** and select **Amend this I-9** to add the employee's SSN.

# acme I-9 and E-Verify Compliance System

Dashboard O Start I-9

E-Verify

**Ⅲ** Reports **Employees** 

☑ I-9 Forms

**Tasks** 

Charts & Graphs

Announcements

P Help

i My Settings

**Administration** 

**ර** Logout

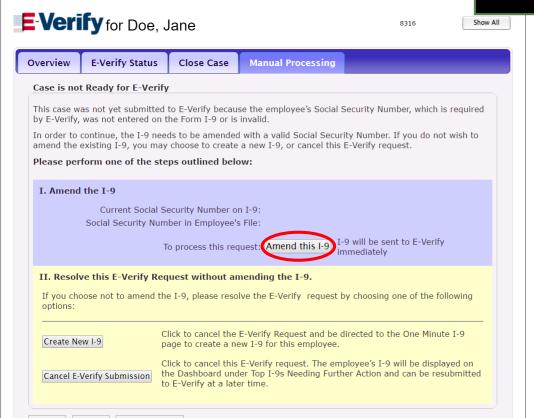

Copyright © 2023, Equifax Inc., Atlanta, Georgia, All rights reserved. Equifax and the Equifax marks used herein are trademarks of Equifax Inc. Other product and company names mentioned herein are the property of their respective owners.

From the **Amendments** tab, click the **Add** button at the top-right to amend the I-9.

acme I-9 and E-Verify Q View Employee Refresh Update and Go Back Update Info Go Back Compliance System Details OnDocs Issues Amendments I-9 Amendments Dashboard Refresh 🧇 Show Special Amendment Options T View I-9 Actions - Adju Data Field Original Value Amended Value Note of Record Modified By Approved By O Start I-9 □ No Amendments ( 1 ) E-Verify **Ⅲ** Reports 🚰 Employees ☑ I-9 Forms **Tasks** Announcements Help i My Settings **m** Administration **ර** Logout

Click **Section 1** to view the available fields.

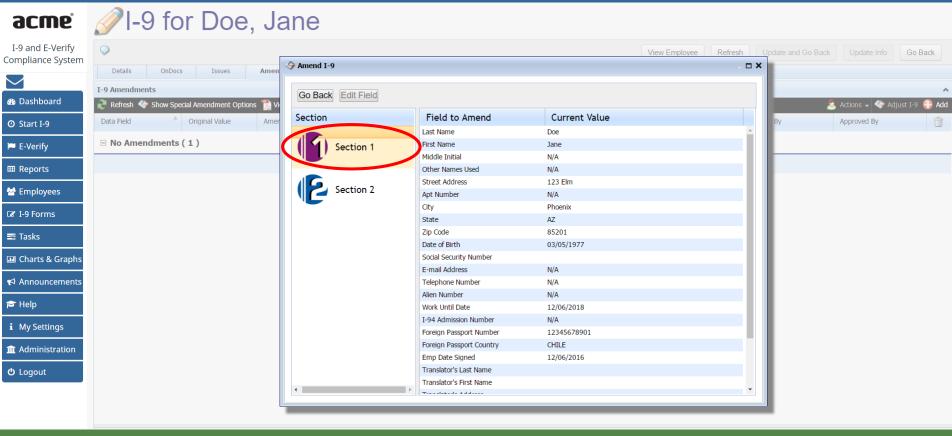

Double-click the **Social Security Number** field, or use the **Edit Field** button.

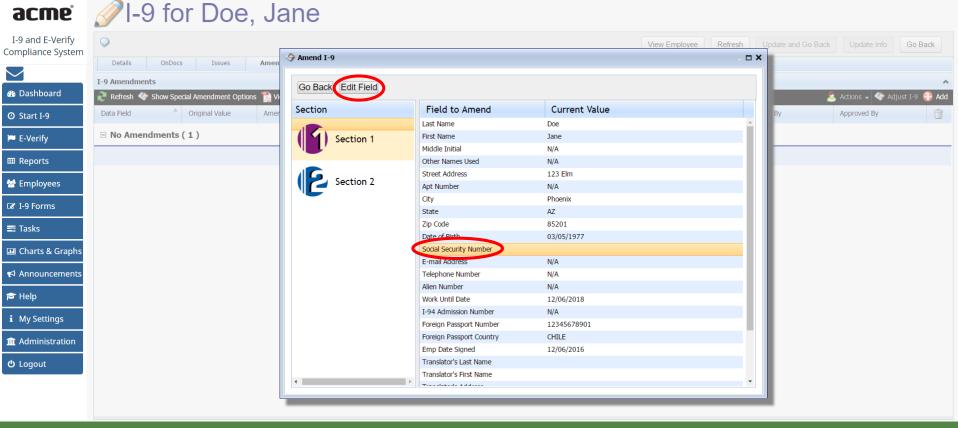

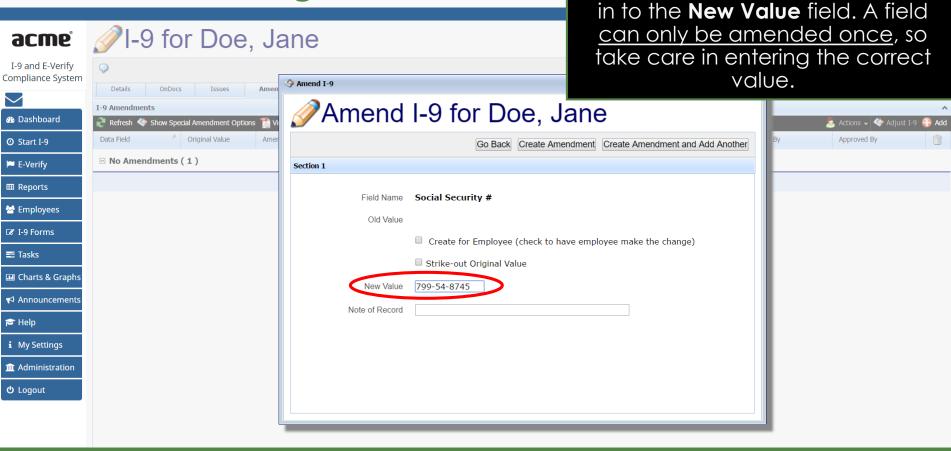

If permitted by your Administration

settings, enter the employee's SSN

Alternatively, select **Create for Employee** to have the employee enter their SSN themselves.

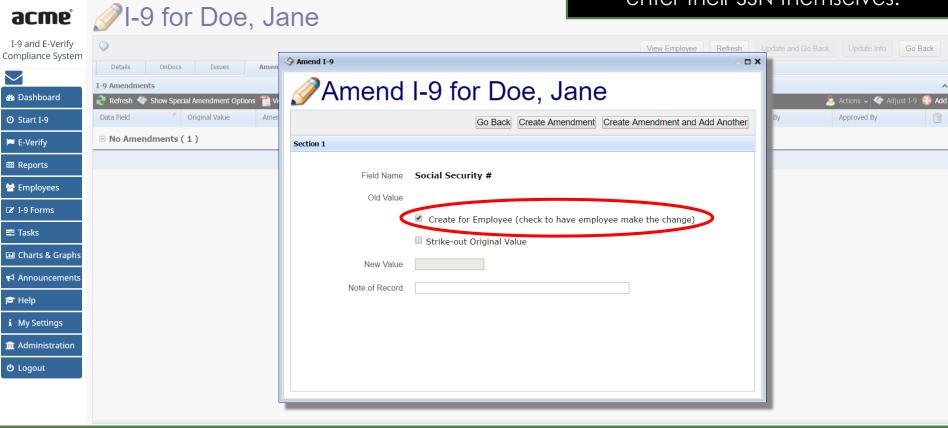

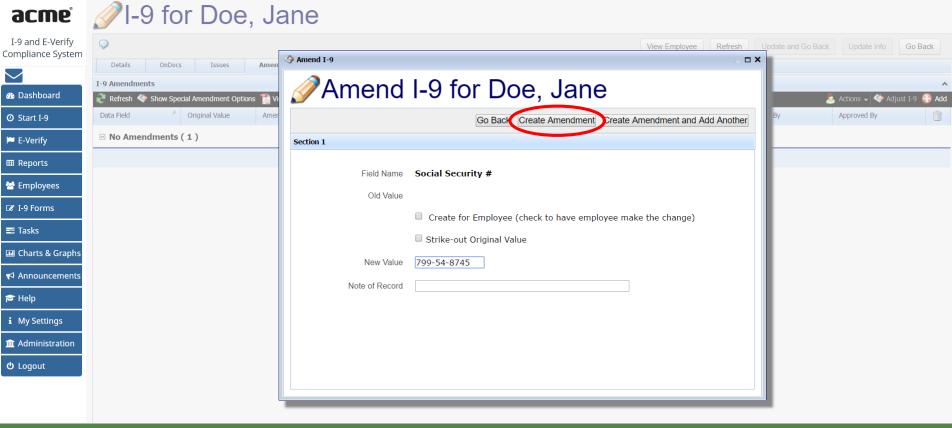

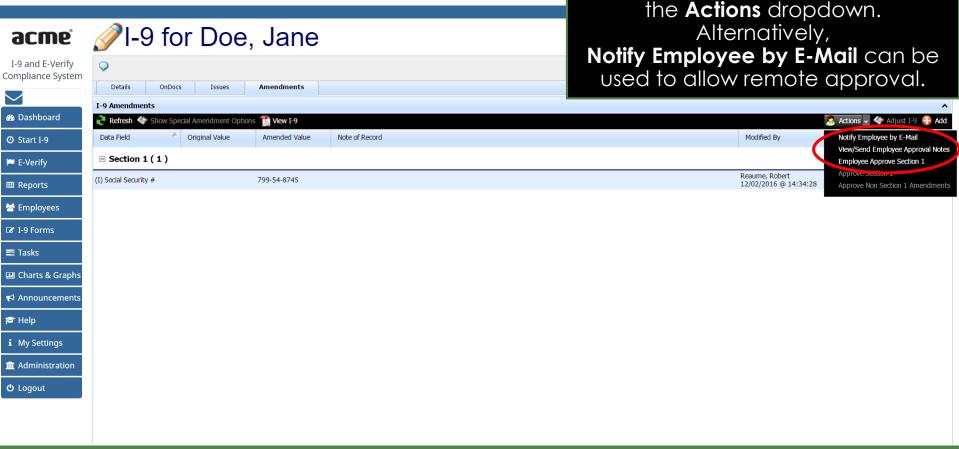

If the employee is present select

**Employee Approve Section 1** from

E-Verify

**≡** Tasks

race Help

**ර** Logout

### Training G2 Test Company

### richo sanc:

One or more items in Section 1 of your I-9 form are believed to be incorrect, out of date, or entered in error. As a result, the for your review or have proposed changes entered.

Please enter or confirm the correct information in each New Value field to amend your current I-9.

This will take less time than asking you to fill out a completely new I-9 form.

Whether accessed remotely or inperson, the employee will verify their SSN, making any needed adjustments, ,check I Approve, then click Electronically Sign Amednments.

### I-9 Section 1 Amendments

| Data Field            | Original Value | New Value   | Reason Modified By | Approval    |
|-----------------------|----------------|-------------|--------------------|-------------|
| [1] Social Security # |                | 799-54-8745 | Reaume, Robert     | ✓ I Approve |
|                       |                |             |                    |             |

If a proposed change above is not needed because the value is already correct, please let the HR know by entering a comment in the 'Approval Comments' field below. Once all changes/confirmations are complete click the "Check Issues" button below to verify the changes.

### **Approval Comments**

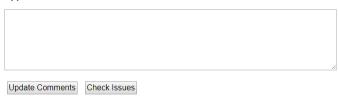

### **Approve Amendments**

Once all issues are addressed, click 'I Approve' next to each item above, then click the 'Electronically Sign Amendments' button below to finalize your updates.

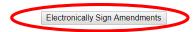

Trainin **Electronic Signature** Hello You, the employee, must approve the changes you made above by electronically signing this amendment to your F under penalty of periury that the information you provided is complete, true and correct One or more Electronically Sign. review or ha Please enter Step 1: Please verify that the first name, last name, and date of birth shown below belong to you by clicking the checkbox next to each item. This will take First Name I-9 Section Data Field [1] Social Sec Step 2: Read the following statement and select "I Accept" to acknowledge your agreement I consent to provide an electronic signature in connection with this Form I-9 amendment and understand that by verifying my name and date of birth in Step 1 above, providing the requested information in Step 3 below, clicking on the 'I Accept box', and clicking on the 'Electronically Sign' button, that I am electronically If a propose signing this amendment to the Form I-9, and recording my initials and today's date next to each amended entry. I understand that my electronic signature will be click the "Ch binding as though I had physically initialed and dated this document by hand. Approval Co I Accept Step 3: Please select a signature question from the dropdown list, provide an answer, and click 'Electronically Sign' to complete your electronic signature. The question selected should call for information that you have committed to long-term memory and is not easily guessed or researched. Please note that the question and answer may be presented to the Department of Homeland Security in the event of an audit as proof that you have electronically signed this document. Update Com What is the name of the first major city you visited? Approve Ar New York **Electronically Sign** Answer: Once all issu

The employee will make the required attestation, select a signature question, enter a memorable answer (or a 4-digit PIN, if prompted) and click

Electronically Sign

are complete

Amendments

The **Approved By** column will update to reflect when and who approved the amendment.

Click the I-9 **Details** tab to return to

the I-9.

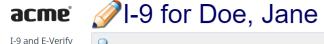

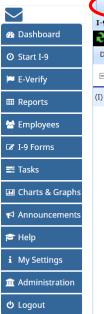

Compliance System

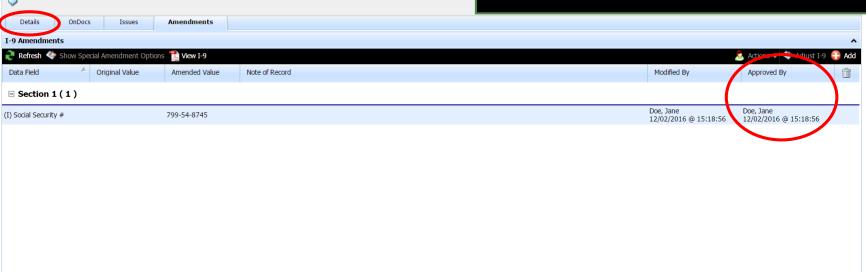

Click View E-Verify.

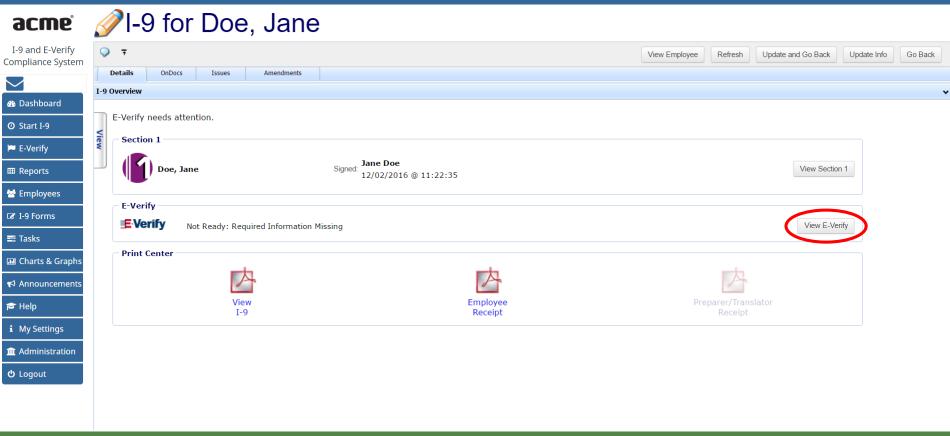

The amended SSN should now appear on the **Manual Processing** tab. Click **Submit to E-Verify**.

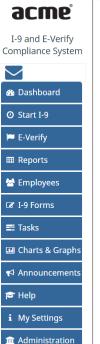

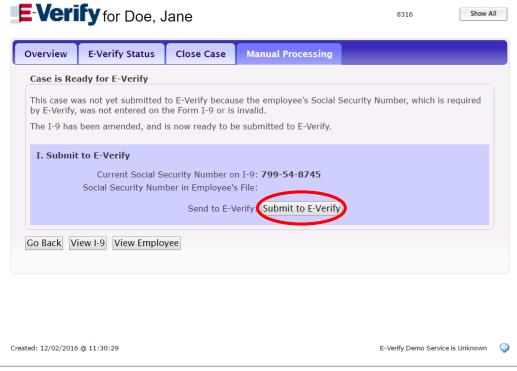

<u>ර</u> Logout

The amended I-9 will now submit to E-Verify with the employee's SSN.

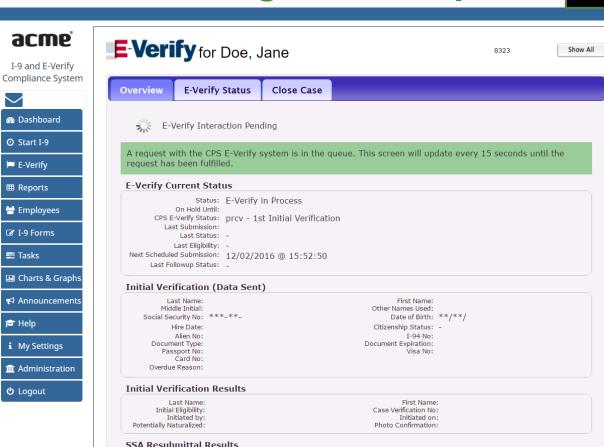

If the E-Verify submission is late, select Awaiting Social Security Number as the reason, then click Resubmit Late Inquiry.

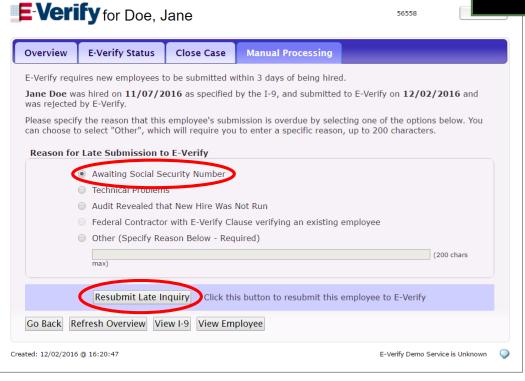

Guardian

I-9 and E-Verify Compliance System

Dashboard

O Start I-9

E-Verify

**Ⅲ** Reports

Employees

☑ I-9 Forms

**Ⅲ** Charts & Graphs

★ Announcements

i My Settings

**Tasks** 

> Help

**U** Logout

FAR Oueue

### What's next?

Once the E-Verify case is submitted a variety of initial case statuses may be returned, including:

- Employment Authorized
- Tentative Non-Confirmation (TNC)
- Verification in Process

Please see the E-Verify tutorials for additional information on handling the different E-Verify case scenarios.

### For Additional Assistance

- Select Help from the vertical toolbar to access other Guardian tutorials.
- For additional assistance contact your in-house Guardian expert.

### **Confidential User Guide**

Please do not distribute this document outside of your organization without our written permission.

Thank you.